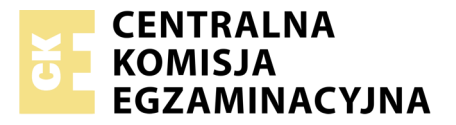

Nazwa kwalifikacji: **Tworzenie aplikacji internetowych i baz danych oraz administrowanie bazami** Oznaczenie kwalifikacji: **E.14** Numer zadania: **06**

Numer PESEL zdającego\*

Miejsce na naklejkę z numerem Wypełnia zdający<br>
PESEL i z kodem ośrodka

> **E.14-06-19.06** Czas trwania egzaminu: **150 minut**

## **EGZAMIN POTWIERDZAJĄCY KWALIFIKACJE W ZAWODZIE Rok 2019 CZĘŚĆ PRAKTYCZNA**

### **Instrukcja dla zdającego**

- 1. Na pierwszej stronie arkusza egzaminacyjnego wpisz w oznaczonym miejscu swój numer PESEL i naklej naklejkę z numerem PESEL i z kodem ośrodka.
- 2. Na KARCIE OCENY w oznaczonym miejscu przyklej naklejkę z numerem PESEL oraz wpisz:
	- swój numer PESEL\*,
	- oznaczenie kwalifikacji,
	- numer zadania,
	- numer stanowiska.
- 3. Sprawdź, czy arkusz egzaminacyjny zawiera 6 stron i nie zawiera błędów. Ewentualny brak stron lub inne usterki zgłoś przez podniesienie ręki przewodniczącemu zespołu nadzorującego.
- 4. Zapoznaj się z treścią zadania oraz stanowiskiem egzaminacyjnym. Masz na to 10 minut. Czas ten nie jest wliczany do czasu trwania egzaminu.
- 5. Czas rozpoczęcia i zakończenia pracy zapisze w widocznym miejscu przewodniczący zespołu nadzorującego.
- 6. Wykonaj samodzielnie zadanie egzaminacyjne. Przestrzegaj zasad bezpieczeństwa i organizacji pracy.
- 7. Po zakończeniu wykonania zadania pozostaw arkusz egzaminacyjny z rezultatami oraz KARTĘ OCENY na swoim stanowisku lub w miejscu wskazanym przez przewodniczącego zespołu nadzorującego.
- 8. Po uzyskaniu zgody zespołu nadzorującego możesz opuścić salę/miejsce przeprowadzania egzaminu.

### *Powodzenia!*

*\* w przypadku braku numeru PESEL – seria i numer paszportu lub innego dokumentu potwierdzającego tożsamość*

# **Zadanie egzaminacyjne**

Wykonaj aplikację internetową firmy zajmującej się usługami informatycznymi. Wykorzystaj do tego celu edytor zaznaczający składnię oraz program do obróbki grafiki rastrowej.

Aby wykonać zadanie, zaloguj się na konto **Egzamin** bez hasła. Na pulpicie znajdziesz archiwum ZIP o nazwie *materialy6.zip* zabezpieczone hasłem: **m4teRi@ly**

Archiwum należy rozpakować.

Na pulpicie konta **Egzamin** utwórz folder. Jako nazwy folderu użyj swojego numeru PESEL. Rozpakowane pliki umieść w tym folderze. Wyniki swojej pracy również zapisz w tym folderze.

# **Grafika**

Przygotuj, przy pomocy programu do obróbki grafiki rastrowej, logo witryny internetowej, według poniższych wytycznych:

- Cechy obrazu: tło przezroczyste, wysokość i szerokość: 50 px
- Na obrazie powinien znaleźć się napis o treści "IT". Przykład przedstawiono na obrazie 1a
- Cechy tekstu: czcionka koloru ciemnoczerwonego
- Obraz powinien być zapisany pod nazwą *favicon* w formacie umożliwiającym zapis przezroczystości

Przygotuj, przy pomocy programu do obróbki grafiki rastrowej i pliku *mysz.jpg*, dwa banery, według poniższych wytycznych:

- Cechy obrazu: tło przezroczyste, wysokość 200 px, szerokość 1000 px
- Plik *mysz.png* powinien być przeskalowany z zachowaniem proporcji do wysokości 200 px, umieszczony dwukrotnie na banerze: po prawej i po lewej stronie z odpowiednim obrotem. Przykład przedstawiono na obrazie 1b
- Pomiędzy obrazami powinien znaleźć się napis o treści "POGOTOWIE KOMPUTEROWE"
- Cechy tekstu:
	- dla banera1: czcionka Arial, pogrubiona, koloru czerwonego. Przykład przedstawiono na obrazie 2
	- dla banera2: czcionka Arial, pogrubiona, koloru żółtego. Przykład przedstawiono na obrazie 1b
- Obrazy powinny być zapisane odpowiednio jako *baner1* i *baner2* w formacie umożliwiającym zapis przezroczystości

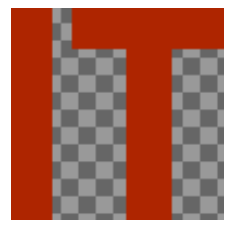

OGOTOWI

Obraz 1a. Logo Obraz 1b. Baner z przezroczystością

# **Animacja**

Przygotuj, przy pomocy programu do obróbki grafiki rastrowej i plików: *baner1* i *baner2,* animację, według poniższych wytycznych:

- Obrazy *baner1* i *baner2* powinny wyświetlać się zamiennie
- Cechy animacji: opóźnienie między klatkami dokładnie 4000 ms (4 s). Należy udokumentować czas zrzutem ekranu o nazwie *klatki.jpg*, na którym powinno być widoczne okno programu z zaznaczoną funkcją. Zrzut ma obejmować cały obszar ekranu monitora z widocznym paskiem zadań.
- Animacja powinna być zapisana jako *animacja.gif*

#### **Witryna internetowa**

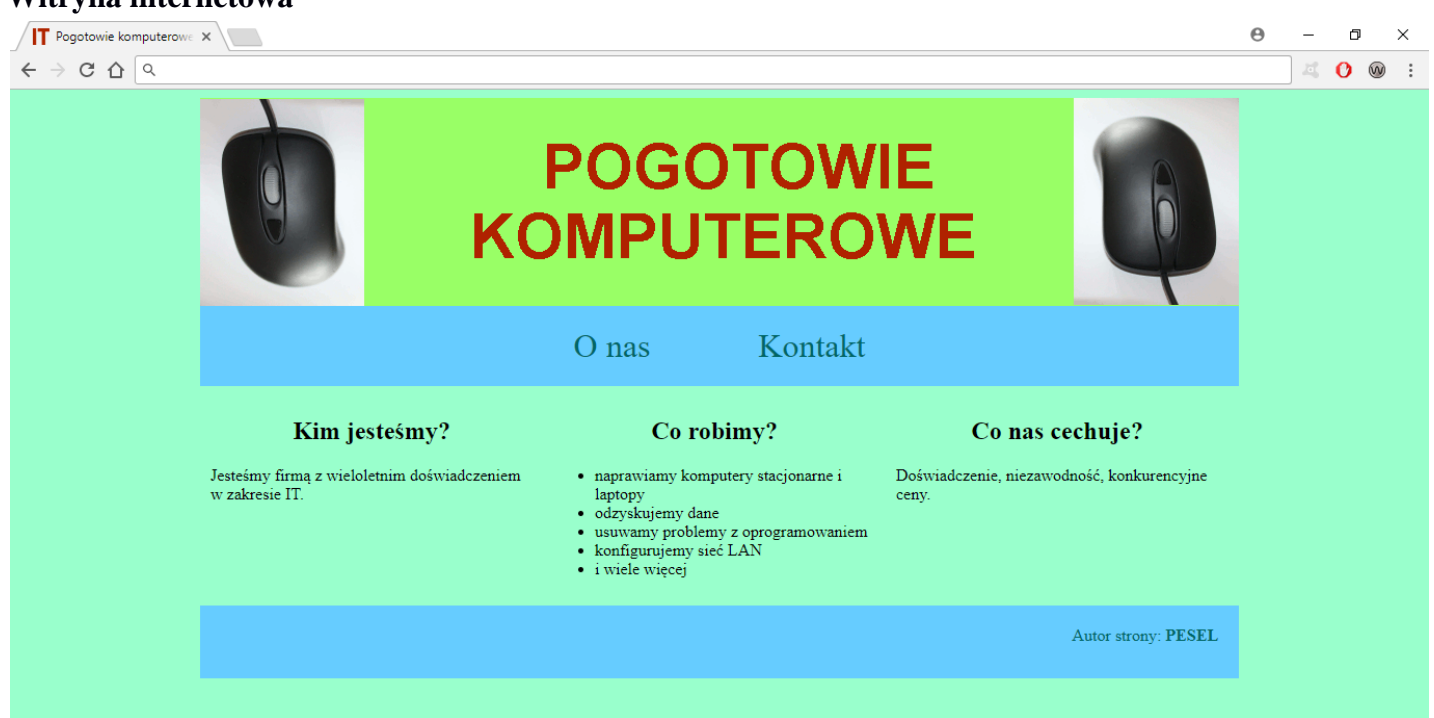

Obraz 2. Witryna, strona główna

Cechy witryny:

- Strona główna o nazwie *index.html* oraz podstrona *kontakt.html*
- Zawartość strony głównej oraz podstron zawiera się w kontenerze o stałej szerokości
- Cechy wspólne dla wszystkich stron (zmienną treść mają posiadać jedynie kolumny bloku głównego):
	- Zastosowany właściwy standard kodowania polskich znaków
	- Tytuł strony widoczny na karcie przeglądarki: "Pogotowie komputerowe"
	- Arkusz stylów w pliku o nazwie *styl.css* prawidłowo połączony z kodem strony
	- Na karcie przeglądarki widoczna ikona witryny internetowej z pliku *favicon*
	- Podział strony na bloki: kontener a w nim: blok banera, pod nim blok menu, poniżej trzy kolumny bloku głównego oraz na dole stopka. Podział zrealizowany za pomocą znaczników sekcji tak, aby po uruchomieniu w przeglądarce wygląd układu bloków był zgodny z obrazem 2
	- Zawartość banera: *animacja.gif*
	- Zawartość bloku menu: odnośnik o treści "O nas", którego wybranie prowadzi do strony *index.html* i "Kontakt", którego wybranie prowadzi do strony *kontakt.html*
	- Zawartość stopki: akapit (paragraf) o treści: "Autor strony: ", dalej wstawiony numer PESEL zdającego. Numer PESEL jest pogrubiony

Cechy odrębne dla pliku *index.html*:

- Zawartość kolumn bloku głównego:
	- Kolumna pierwsza: nagłówek stopnia drugiego o treści: "Kim jesteśmy?", poniżej paragraf o treści "Jesteśmy firmą z wieloletnim doświadczeniem w zakresie IT."
	- Kolumna druga: nagłówek stopnia drugiego o treści: "Co robimy?", poniżej: lista punktowana (nienumerowana): naprawiamy komputery stacjonarne i laptopy, odzyskujemy dane, usuwamy problemy z oprogramowaniem, konfigurujemy sieć LAN, i wiele więcej
	- Kolumna trzecia: nagłówek stopnia drugiego o treści: "Co nas cechuje?", poniżej paragraf o treści "Doświadczenie, niezawodność, konkurencyjne ceny."

Cechy odrębne dla pliku *kontakt.html*:

- Zawartość drugiej kolumny bloku głównego: nagłówek stopnia trzeciego o treści: "Formularz kontaktowy", poniżej tabela zawierająca formularz z następującymi elementami. Przykład przedstawiono na obrazie 3:
	- Wiersz pierwszy: pierwsza komórka z tekstem: "Imię: " i druga z polem edycyjnym do wprowadzenia danych
	- Wiersz drugi: pierwsza komórka z tekstem: "Nazwisko: " i druga z polem edycyjnym do wprowadzenia danych
	- Wiersz trzeci: pierwsza komórka z tekstem: "E-mail: " i druga z polem edycyjnym do wprowadzenia danych
	- Wiersz czwarty: pierwsza komórka z tekstem: "Usługa: " i druga z listą rozwijalną usług: naprawa komputera, odzyskiwanie danych, problemy z oprogramowaniem, konfiguracja sieci LAN, inne
	- Wiersz piąty: druga komórka z polem wyboru i napisem "Wyślij kopię wiadomości", z domyślnym zaznaczeniem
	- Wiersz szósty: druga komórka z przyciskiem "Resetuj" czyszczącym formularz i przyciskiem "Prześlij", którego wciśnięcie powoduje uruchomienie skryptu

# **Styl CSS witryny internetowej**

Plik *styl.css* zawiera formatowanie:

- Całej strony: kolor tła #99FFCC
- Kontenera: szerokość 1000 px, marginesy zewnętrzne automatyczne
- Banera: kolor tła #99FF66, wysokość 200 px
- Bloku menu: kolor tła #66CCFF, wyrównanie tekstu do środka, górny i dolny margines wewnętrzny 20 px
- Wspólne dla trzech kolumn bloku głównego: szerokość 310 px, margines wewnętrzny 10 px
- Stopki: kolor tła #66CCFF, kolor czcionki #006666, wyrównanie tekstu do prawej strony, wysokość 30 px, marginesy wewnętrzne 20 px
- Odnośników z bloku menu: kolor czcionki #006666, margines zewnętrzny 50 px, rozmiar czcionki 200%, bez podkreślenia
- Nagłówków stopnia drugiego i trzeciego: wyrównanie tekstu do środka
- Przycisku czyszczącego formularz: kolor tła #FF0000
- Przycisku uruchamiającego skrypt: kolor tła #00FF00

## **Skrypt**

Wymagania dotyczące skryptu:

- Wykonywany po stronie przeglądarki, wywoływany przyciskiem "Prześlij"
- Skrypt pobiera wartości wprowadzone do pól formularza. Poniżej formularza, w akapicie, powinno wyświetlić się w pierwszej linii imię i nazwisko, poniżej adres email – zapisany małymi literami, bez względu na to jak zostanie wprowadzony do pola tekstowego, pod nim treść "Usługa: ...", gdzie w miejscu kropek znajduje się nazwa usługi wybranej z listy rozwijalnej, zgodnie z obrazem 3

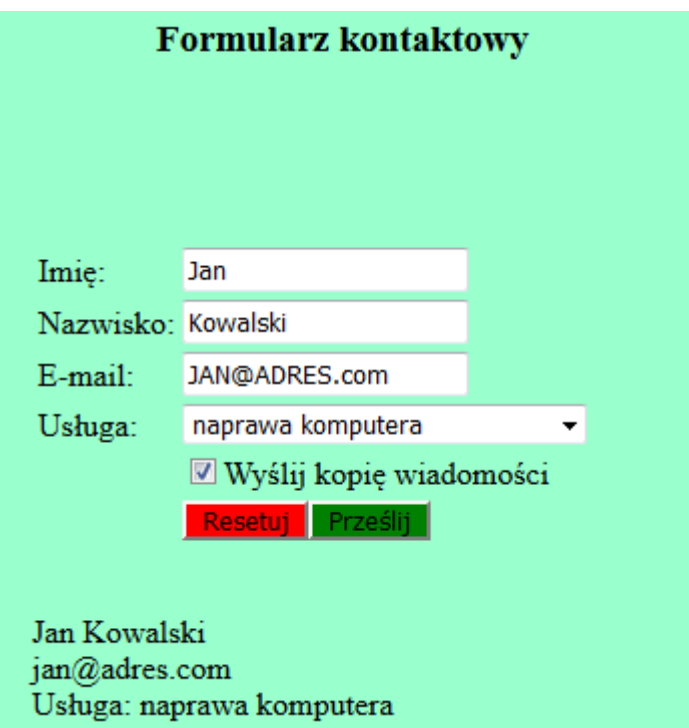

Obraz 3. Formularz

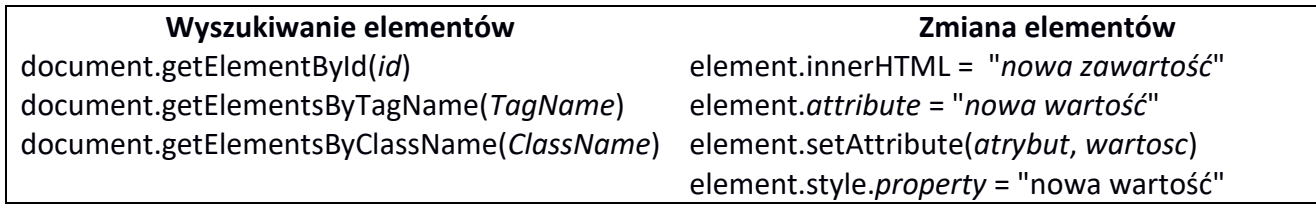

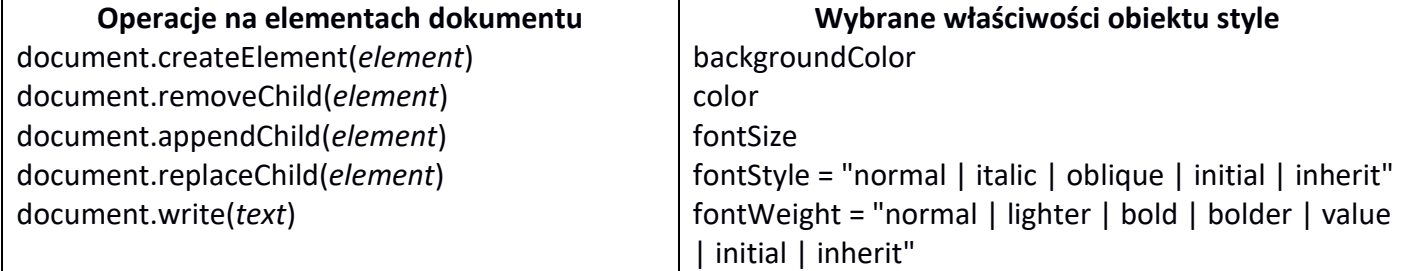

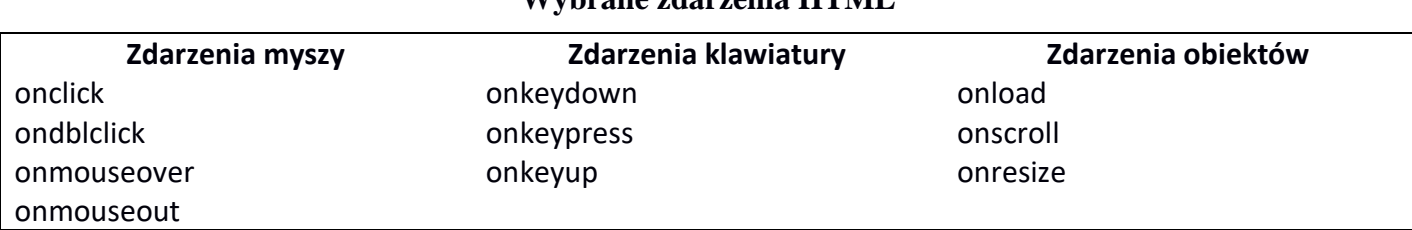

**Wybrane zdarzenia HTML** 

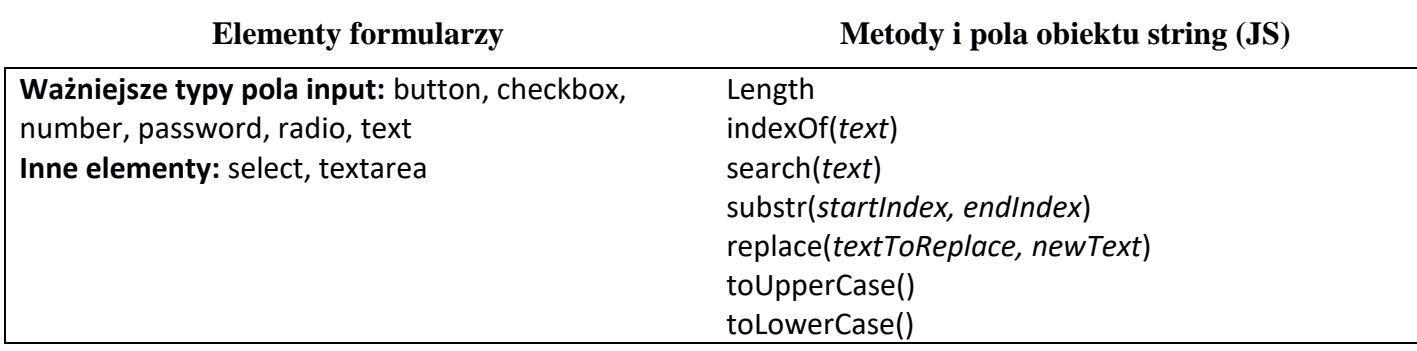

*UWAGA: po zakończeniu pracy utwórz plik tekstowy. Zapisz w nim nazwę przeglądarki internetowej, w której weryfikowałeś poprawność działania witryny. Nazwij plik przeglądarka.txt i zapisz go w folderze z numerem PESEL. Nagraj płytę z rezultatami pracy. W folderze z numerem PESEL powinny się znajdować następujące pliki: animacja, baner, baner, favicon, index, kontakt, styl, klatki, przeglądarka oraz ewentualnie inne przygotowane pliki. Po nagraniu płyty sprawdź poprawność nagrania. Opisz płytę swoim numerem PESEL i zapakowaną w pudełku pozostaw na stanowisku wraz z arkuszem egzaminacyjnym.* 

# **Czas przeznaczony na wykonanie zadania wynosi 150 minut. Ocenie będzie podlegać 6 rezultatów:**

- grafika,
- animacja,
- wygląd witryny internetowej,
- działanie witryny internetowej,
- styl CSS witryny internetowej,
- skrypt.

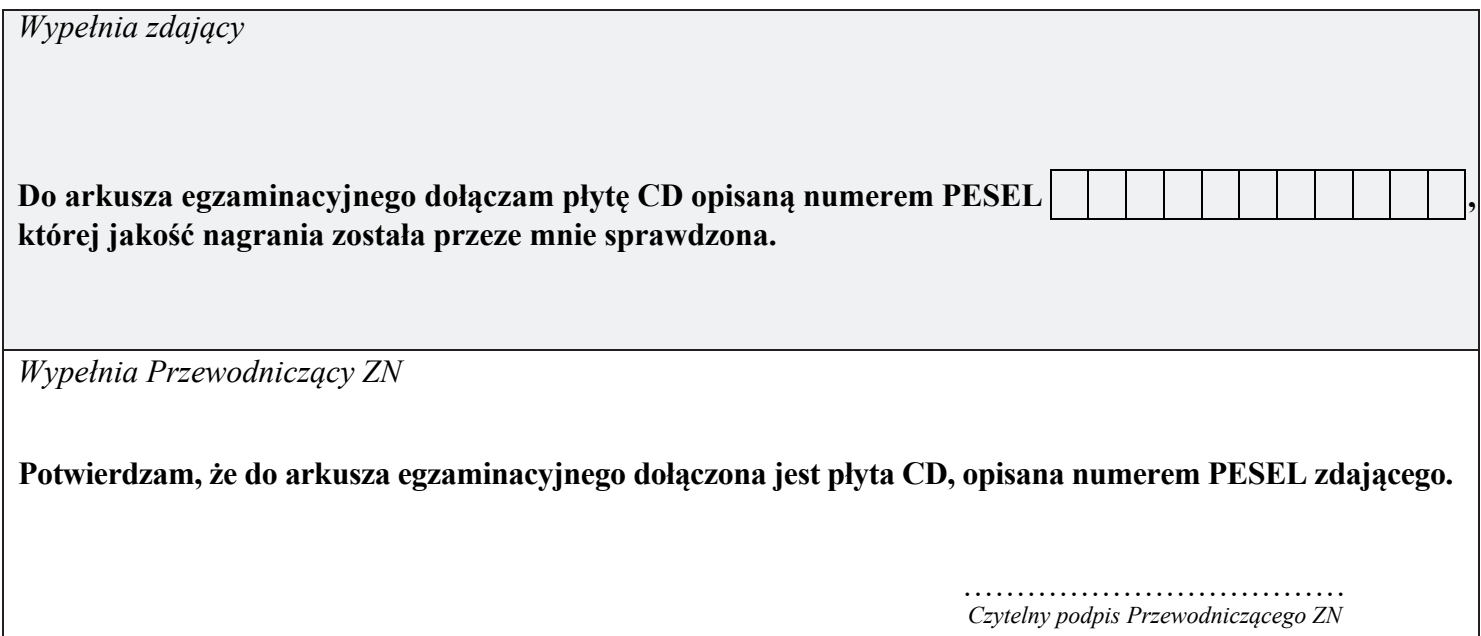